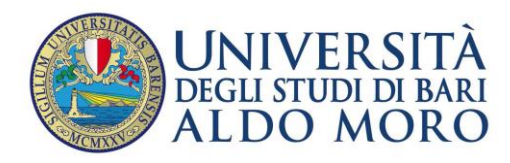

**Centro** Servizi Informatici

# **Password dimenticata**

La presente guida ha la finalità di fornire le indicazioni per:

**Reimpostare una nuova password in caso di smarrimento di quella in uso o a seguito di incidente telematico (blocco per phishing/virus/malware).**

Per garantire al meglio la privacy degli utenti, il servizio di rete UniBa consente agli utenti, nel caso in cui abbiano smarrito/dimenticato la password o subito un incidente telematico, di **reimpostarne una nuova** attraverso l'utilizzo di una procedura automatica.

La generazione di una nuova password prevede, necessariamente, l'utilizzo di un'email alternativa/privata dell'utente (esterna al dominio @uniba.it) che va comunicata con il modulo di richiesta assegnazione di una nuova password scaricabile dal seguente indirizzo:

<https://csi.ict.uniba.it/modulistica/modulorichiestanuovapassword.pdf>

Il modulo una volta compilato va inviato tramite email, all'Area Infrastrutture Servizi di base e sicurezza, all'indirizzo: [postmaster@uniba.it.](mailto:postmaster@uniba.it)

Dopo l'invio della richiesta di nuova password, da utilizzare per i servizi di autenticazione UNIBA, si riceverà da Amministratore del sito [\(webmaster@ict.uniba.it\)](mailto:webmaster@ict.uniba.it), sulla casella di posta alternativa comunicata, una email con un link sul quale andare per eseguire il cambio password.

*N.B. L'indirizzo email alternativo è indispensabile per l'invio, da parte del sistema, della nuova password.*

**N.B.** Nel caso in cui si è già comunicato una email alternativa a [postmaster@uniba.it,](mailto:postmaster@uniba.it) per reimpostare la password è sufficiente andare all'indirizzo: [https://mondo.ict.uniba.it](https://mondo.ict.uniba.it/) e seguire alcune semplici indicazioni, sotto riportate.

## *Procedura*

Cliccare su **"Password dimenticata"**

## Benvenuto in Mondo UniBa

 $v. 3.0$ 

- · Accesso al servizio di Archiviazione Documenti
- Rassegna stampa
- · Accesso al materiale relativo all'identità visiva
- · Servizi sociali (agevolazioni e cedo-scambio)
- · Cambio Password (previa autenticazione)
- · Cambio email alternativa
- · Password dimenticata

## Reimpostazione password

Per ragioni di sicurezza, le password vengono memorizzate in forma crittata e non è quindi possibile spedirtela. Se desideri reimpostare la tua password, completa il modulo sottostante: ti verranno spedite ulteriori istruzioni per completare il processo all'indirizzo email che hai specificato all'iscrizione

### mario.ross o mrrs01zz

Se questo non fosse possibile (ad esempio perché hai dimenticato il tuo nome utente o perché hai cambiato indirizzo email), contatta l'amministrazione del sito.

Inserire il proprio Codice Fiscale e cliccare su **"Conferma"**

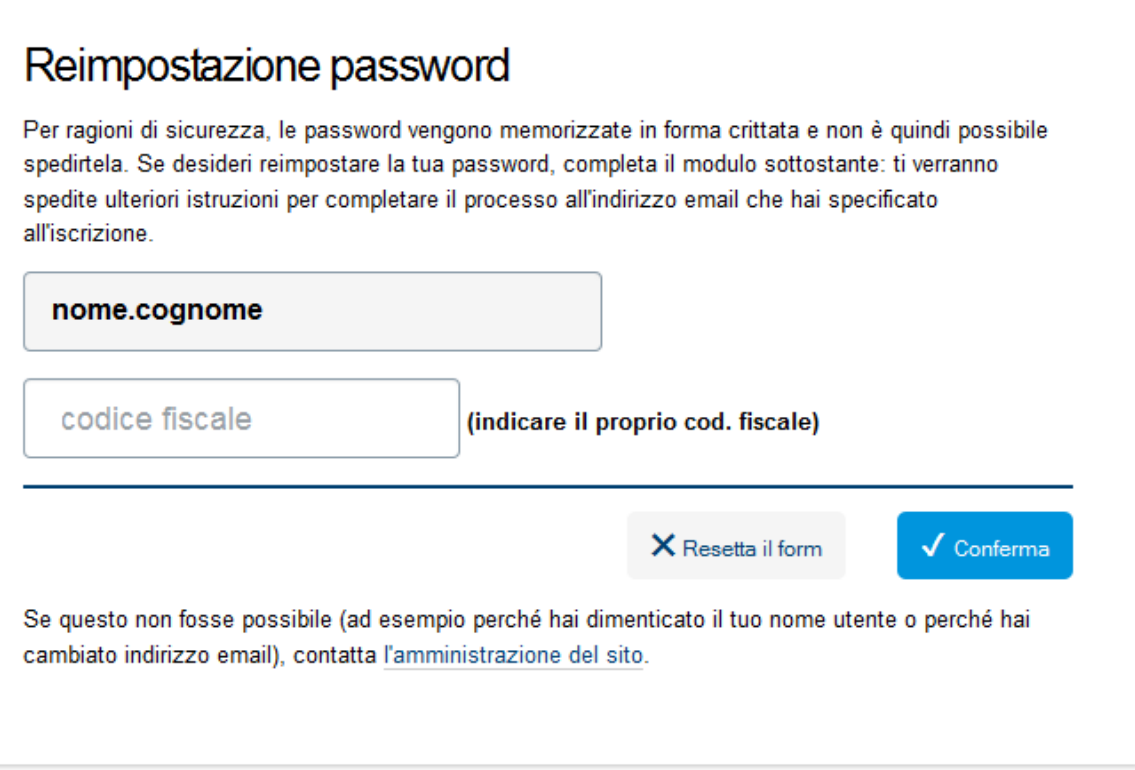

avanti **b** 

**N.B.** nel caso in cui si tratta di una casella di posta per un servizio istituzionale, inserire la descrizione della casella (ad esempio: servizio. nome del dipartimento) escludendo la @ e ciò che segue. Indicare una email alternativa e Cliccare su **"Conferma"**

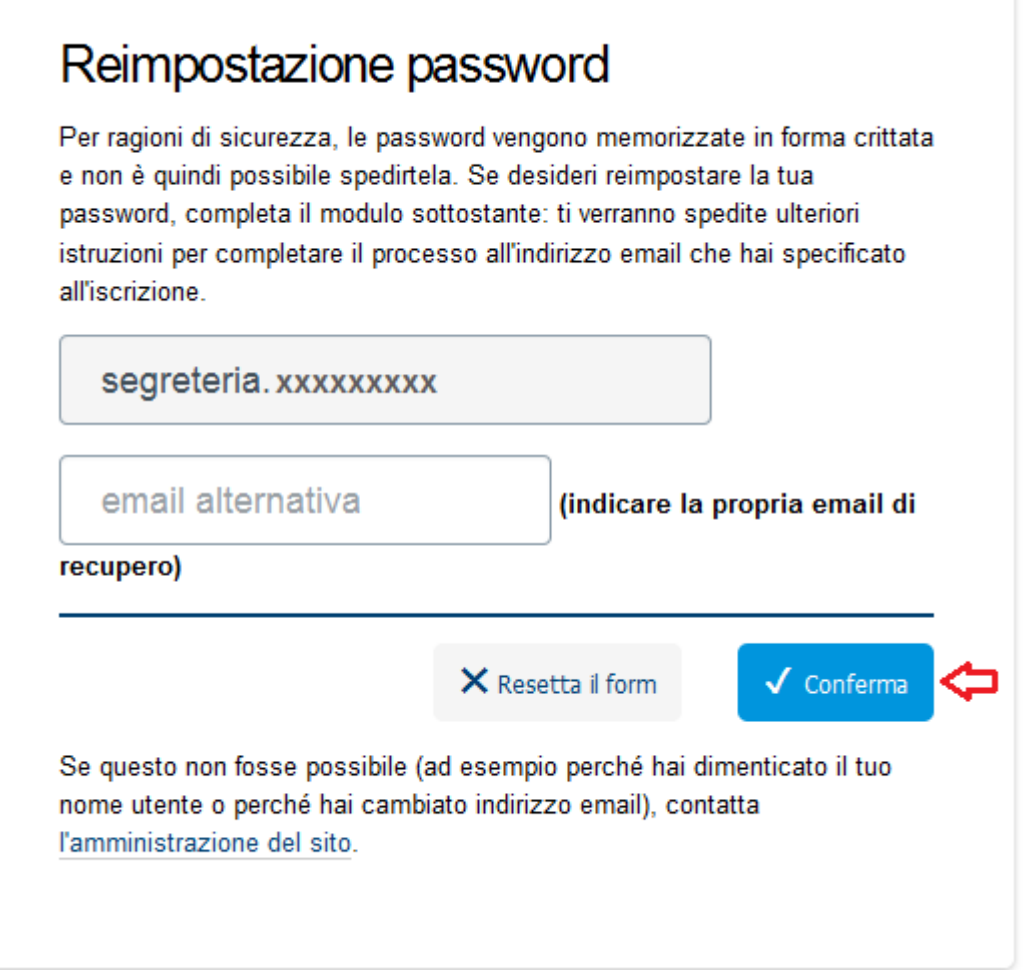

Si aprirà una pagina in cui s'informa che la comunicazione per la reimpostazione della nuova password è stata spedita. (**N.B.** *all'indirizzo alternativo di posta elettronica comunicato*).

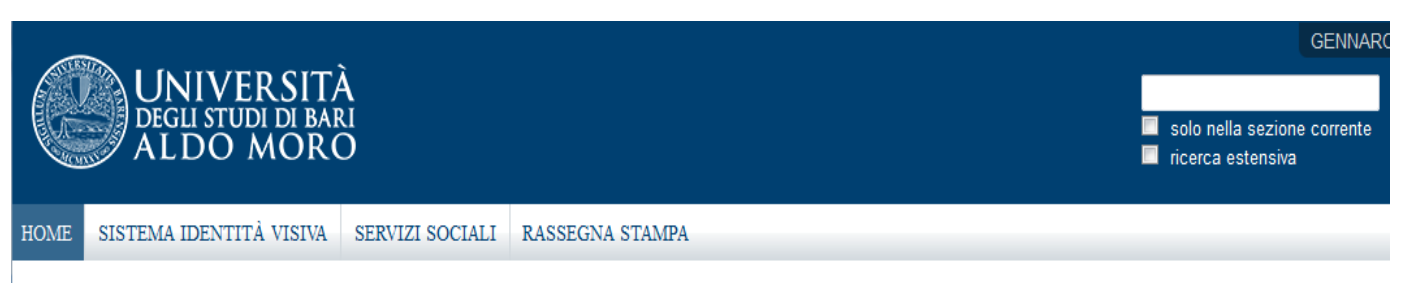

#### Tu sei qui: Home

## Richiesta di conferma reimpostazione password spedita

La istruzioni per reimpostare la tua password sono state inviate. Dovrebbero arrivare a breve nella tua casella di posta. Una volta ricevuto il messaggio, visita l'indirizzo indicato per reimpostare la password.

Dopo, bisogna andare nella propria casella *di posta elettronica alternativa comunicata* e seguire le istruzioni ricevute con il messaggio da: **Amministratore del sito [\(webmaster@ict.uniba.it\)](mailto:webmaster@ict.uniba.it)**

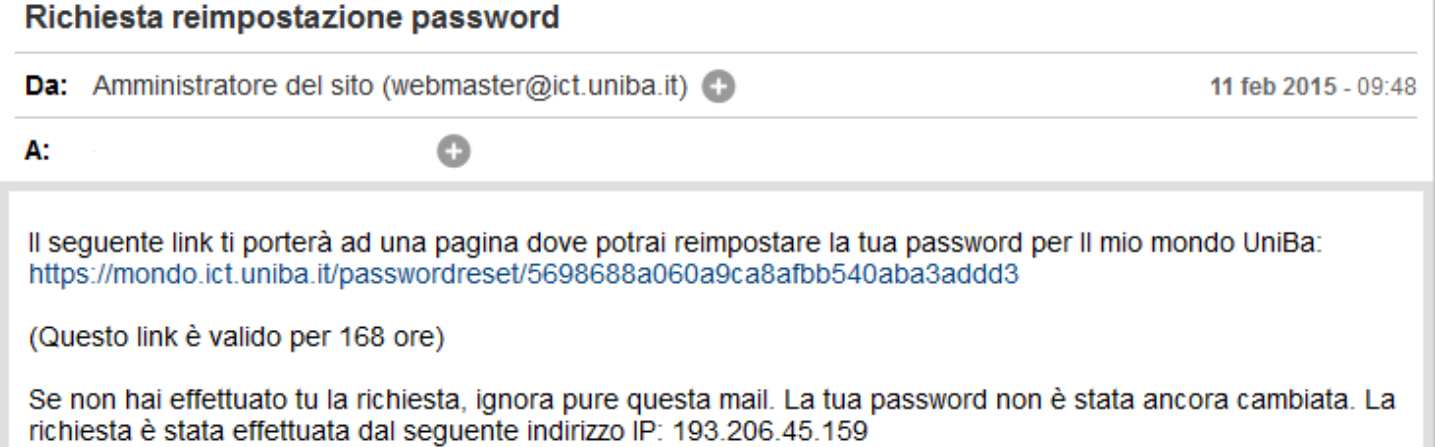

Vale a dire:

- Cliccare sul collegamento ricevuto nella mail della casella di posta elettronica*;*
- Inserire il nome utente.
- Inserire la nuova password.
- Confermare la password.
- Cliccare su: "Imposta la password"

## Specifica la tua password

Completa il seguente modulo per reimpostare la tua password.

### Nuova password

#### Il mio nome utente è (es. mario.rossi)

Inserisci il tuo nome utente o login ad es."mario.rossi" owero "mrrs01kj"

Nuova password

Inserisci la nuova password. Minimo 8 caratteri.

#### Conferma password

Reinserisci la password. Assicurati che le password siano identiche.

### Imposta la password

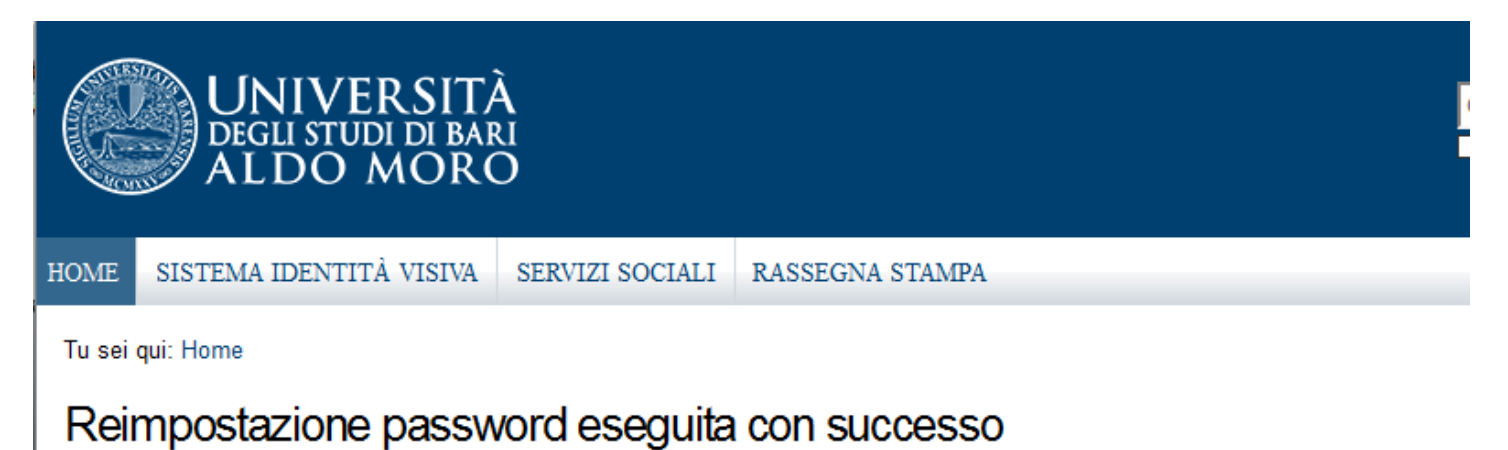

La tua password è stata reimpostata correttamente. Ora puoi entrare nel sito usando la nuova password.

Da questo momento, è possibile utilizzare la nuova password per tutti i servizi UniBa.